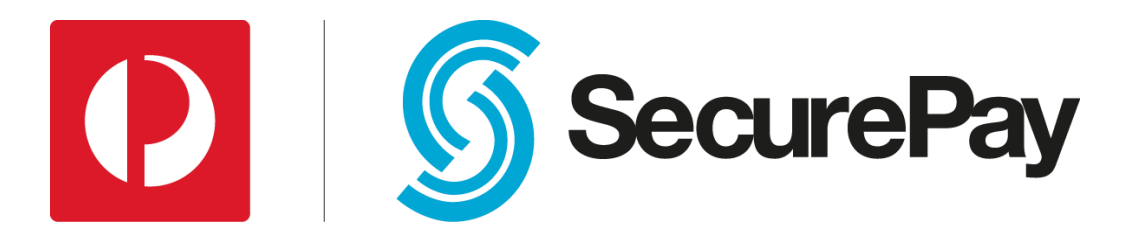

# SecurePay Batch File Specification & Upload Procedure

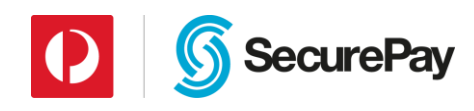

# <span id="page-1-0"></span>**Document Control**

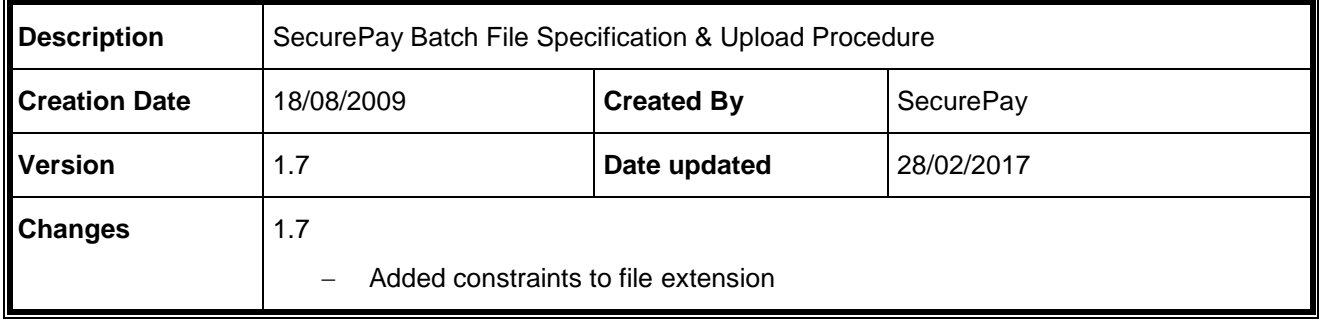

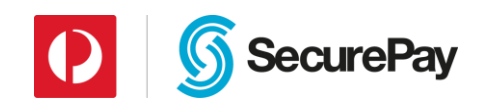

# <span id="page-2-0"></span>**Table of Contents**

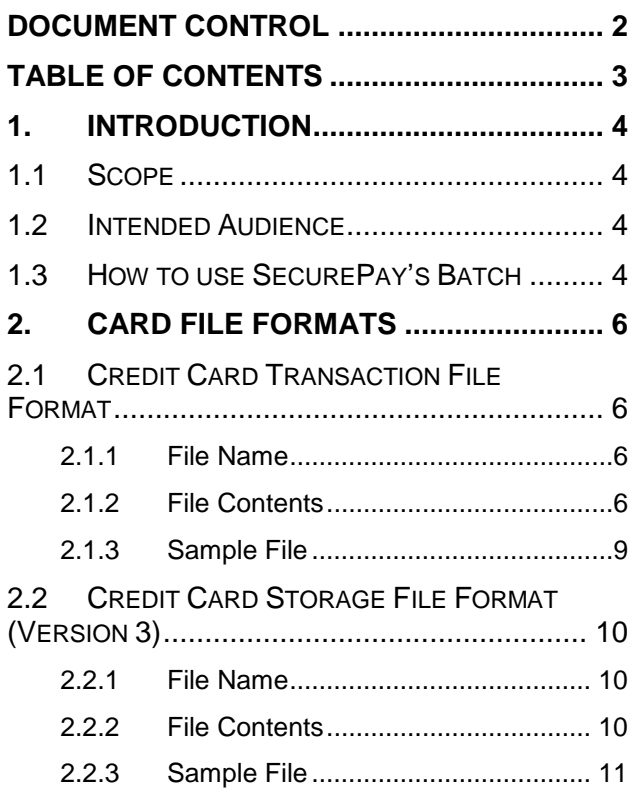

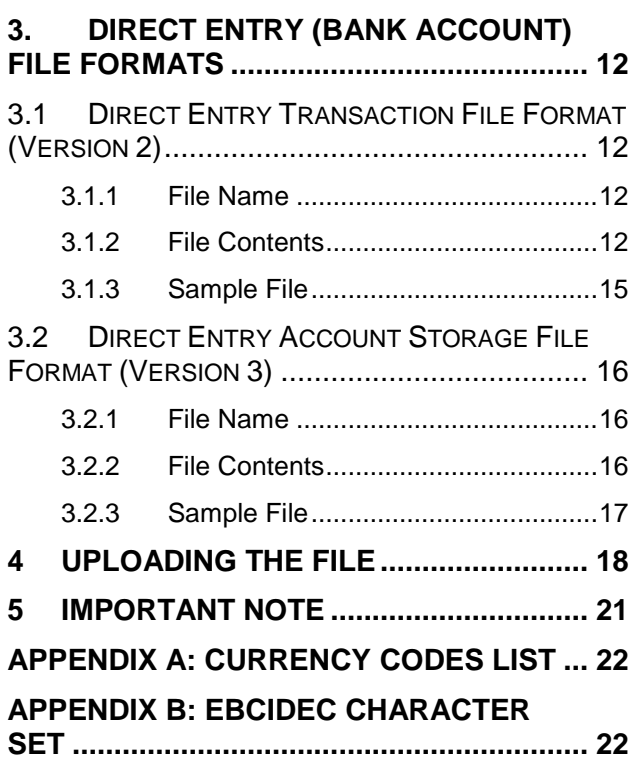

Page 3 of 22

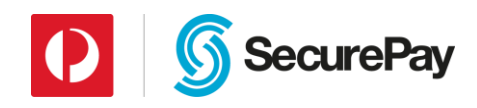

# <span id="page-3-0"></span>**1. Introduction**

SecurePay Batch is a method for uploading a set of transactions in a file for processing once daily.

Merchants wishing to use SecurePay Batch can simply collate their daily credit card or direct debit transaction details into text files, either manually or extract directly from their database or platform, formatted in the SecurePay-specified format. There must be separate files for credit card transactions and direct debit transactions.

## <span id="page-3-1"></span>**1.1 Scope**

This document will detail only procedures pertaining to formatting and uploading of files for batch processing using the SecurePay Batch product.

# <span id="page-3-2"></span>**1.2 Intended Audience**

This document is intended for a technical audience wanting to generate a SecurePay Batch file and upload for processing.

## <span id="page-3-3"></span>**1.3 How to use SecurePay's Batch**

This document explains the procedure for generating and submitting batch payments using the SecurePay Batch product.

There are four batch file formats included in this guide, each format is intended to fulfil different user requirements. Depending on your business needs, you may need to use multiple formats. Only one of each Transaction batch format may be uploaded for processing each day. Card storage batches are processed immediately upon upload, as such you can process multiple per day if required.

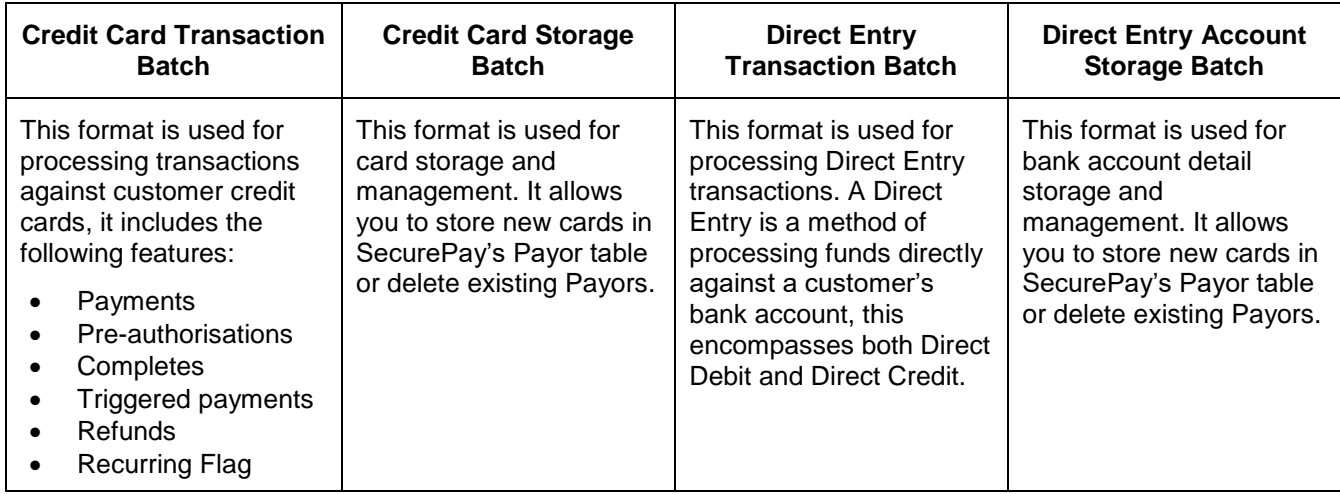

Once you have selected the batch format which meets your needs, you will need to generate a file in a CSV format as per the format detailed for the relevant file. You will find the full file specifications in Sections 2 and 3.

These files are then uploaded to SecurePay's server by logging in to the Secure Merchant Login Upon submission the files are automatically encrypted using 128-bit encryption, and uploaded to SecurePay's server. You can find more information on this process in Section 4.

SecurePay's Batch Processor will begin processing credit card transaction files at **5:30pm** and Direct Debit Transaction files at **4:00pm**. Credit Card and Direct Entry Storage files are processed immediately.

As soon as the batch files are received they are validated and any invalid records are filtered out into a separate file and emailed to the specified address.

Transactions that have been processed can be found via a transaction search.

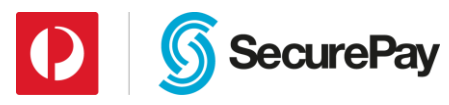

Merchants can be configured to receive a daily transaction report will display the result of their batch payments. This is sent by 8:00am the following day.

## **1.4 Feedback**

Continuous improvement is one of SecurePay's core values. We welcome any feedback you have on our integration guides as a way to help us improve any future changes to our products.

If you wish to leave feedback, please [click here.](https://www.surveymonkey.com/r/FDSF5FQ?Guide_Name=SecurePay_Batch_File_Specification_&_Upload_Procedure_1.7)

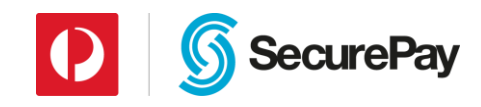

# <span id="page-5-0"></span>**2. Card File Formats**

## <span id="page-5-1"></span>**2.1 Credit Card Transaction File Format**

### <span id="page-5-2"></span>**2.1.1 File Name**

The file must have an extension of ".txt", ".csv" or ".dat".

## <span id="page-5-3"></span>**2.1.2 File Contents**

#### **2.1.2.1 Header**

The first line of the batch file must read:

BATCHVERSION=4

Previous versions of the batch file format are not provided in this document.

### **2.1.2.2 Records**

The file should contain one transaction per line.

Each line must contain 5 to 6 fields, each field must be separated by a comma character. The comma character cannot be used elsewhere within any of the data fields.

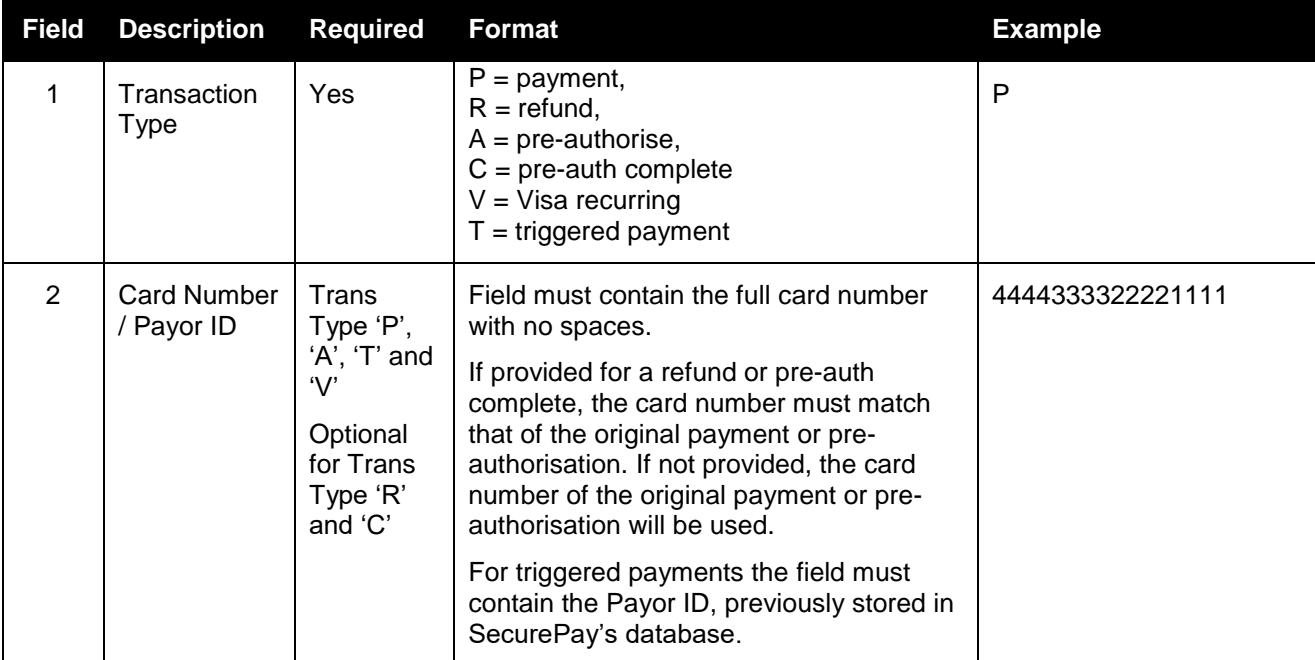

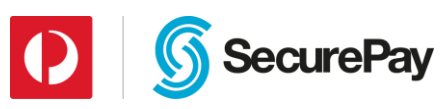

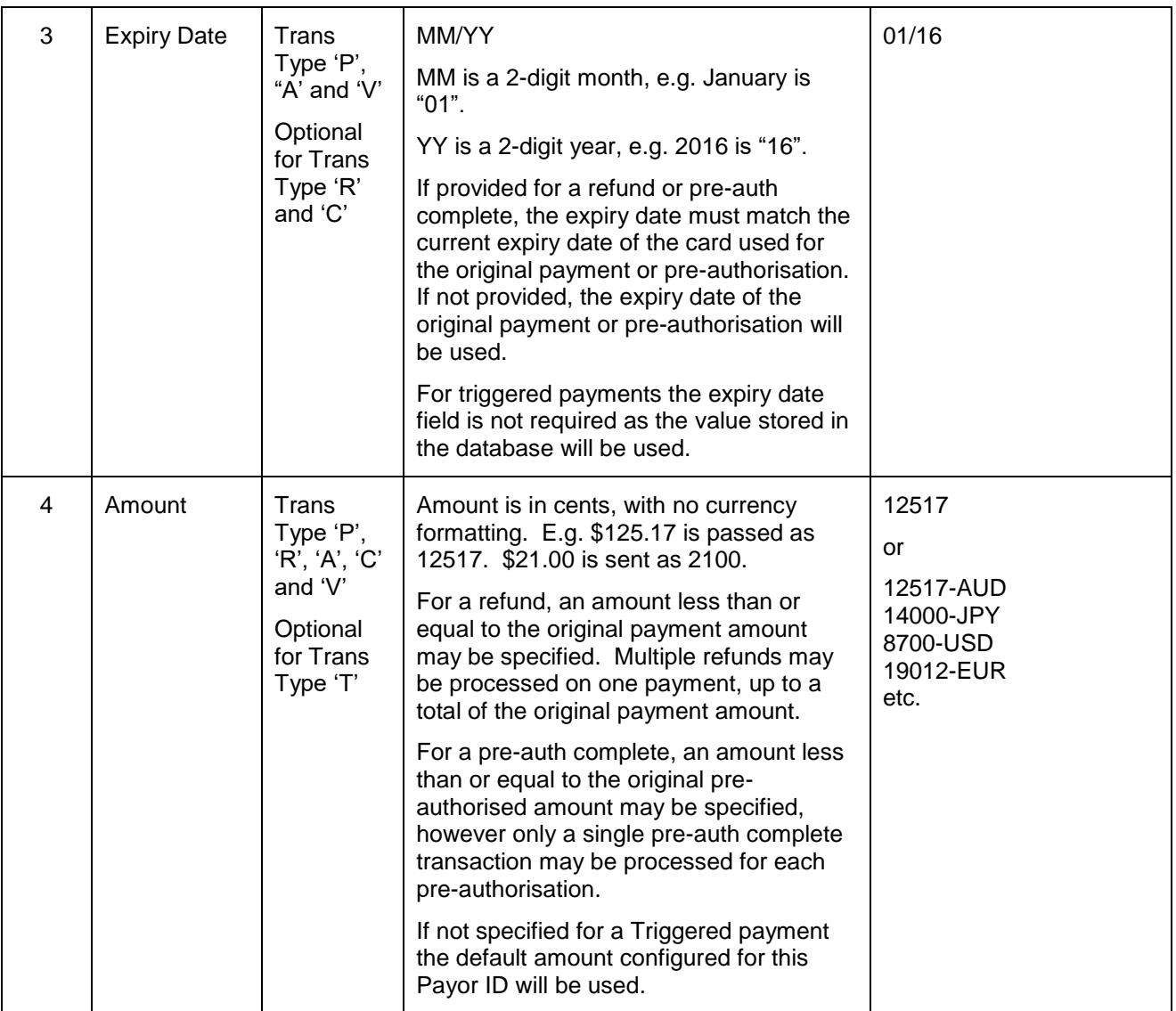

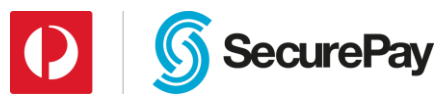

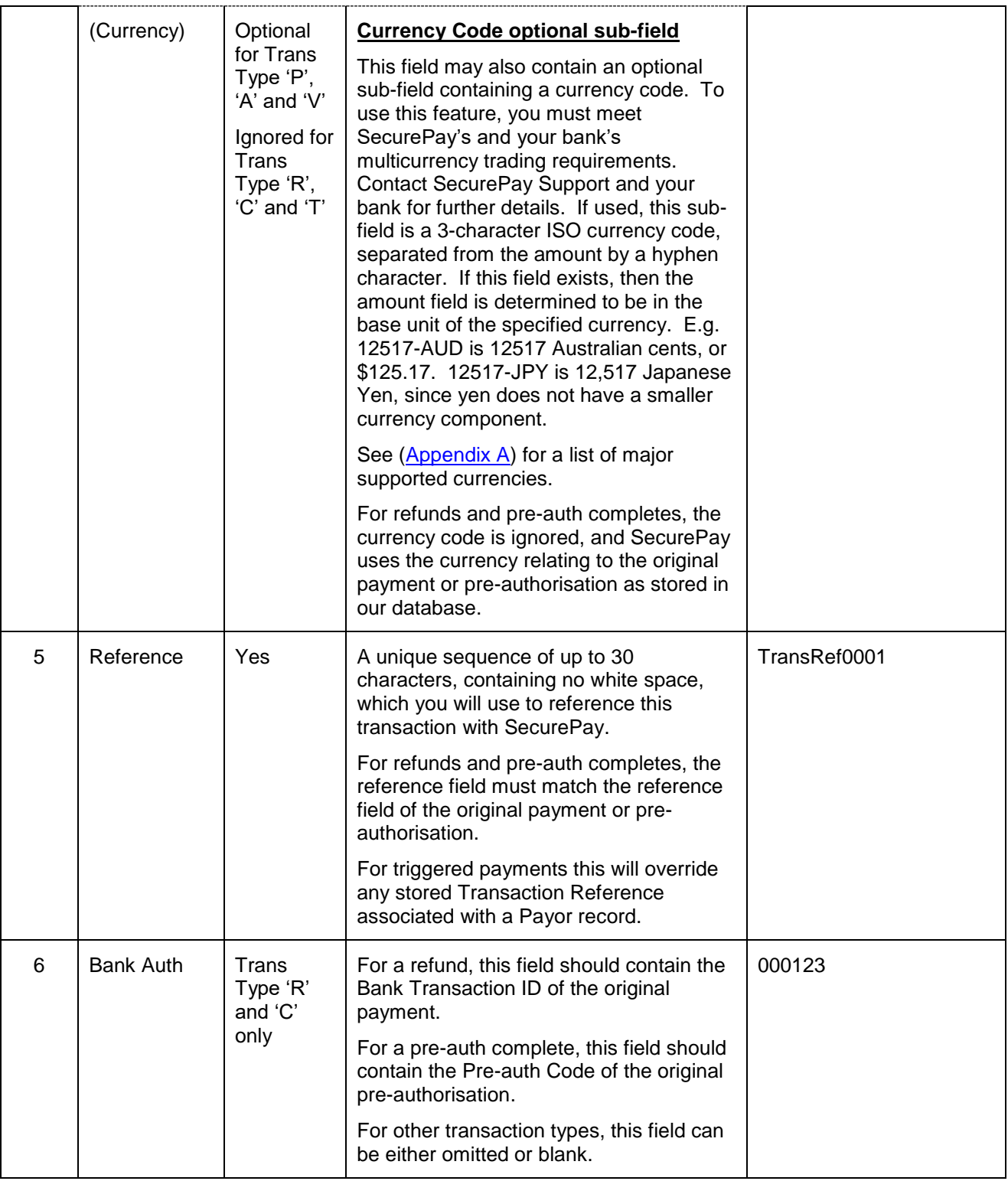

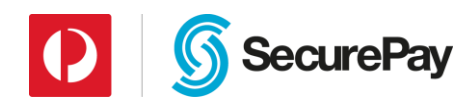

### <span id="page-8-0"></span>**2.1.3 Sample File**

BATCHVERSION=4

```
P,4444333322221111,07/18,24350,TransRef00000101
V,5123456789012346,09/17,2300,TransRef00000102
R,371234567890120,06/08,1400,TransRef00000087,056128
R,,,1400,TransRef00000109,042190
A,4444333322221111,09/20,21000,TransRef00000103
C,5123456789012346,08/20,4400,TransRef00000091,218400
C,,,2000,TransRef00000066,148711
P,371234567890120,06/18,21560-USD,TransRef00000104
T,Payor123,,2999,TransRef00000107
T, Payor123,,,
```
#### **Description of Sample File lines:**

- 1. Header line: Must contain the value "BATCHVERSION=2".
- 2. Payment for AUD \$243.50.
- 3. Payment for AUD \$23.00 flagged as recurring.
- 4. Refund of AUD \$14.00 with original reference of "TransRef00000087" and Bank Transaction ID of "056128".
- 5. Cardless Refund of AUD \$22.00 with original reference of "TransRef00000109" and Bank Transaction ID of "042190".
- 6. Pre-authorisation for AUD \$210.00.
- 7. Pre-authorisation complete of AUD \$44.00 with original reference of "TransRef00000091" and Pre-Auth Code of "218400".
- 8. Cardless Pre-authorisation Complete of AUD \$20.00 with original reference of "TransRef0000066" and Pre-Auth Code of "148711".
- 9. Payment for USD \$215.60.
- 10. Payment for AUD \$29.99 with credit card details retrieved from SecurePay database from a stored Payor with a Payor ID of "Payor123" with a customer transaction reference of "TransRef00000107".
- 11. Payment with credit card details retrieved from SecurePay database from a stored Payor with a Payor ID of "Payor123". The amount and transaction reference will be the default amount configured for this Payor ID.

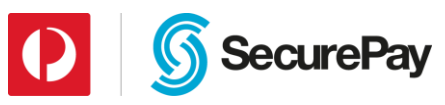

# <span id="page-9-0"></span>**2.2 Credit Card Storage File Format (Version 3)**

## <span id="page-9-1"></span>**2.2.1 File Name**

The file must have an extension of ".txt", ".csv" or ".dat".

## <span id="page-9-2"></span>**2.2.2 File Contents**

### **2.2.2.1 Header**

The triggered payment file is not used for processing payments like version 2 file. It's used to add and delete triggered payments, the first line of the batch file must read:

BATCHVERSION=3

#### **2.2.2.2 Records**

The file should contain one transaction per line.

Each line must contain 5 to 6 fields, each field must be separated by a comma character. The comma character cannot be used elsewhere within any of the data fields.

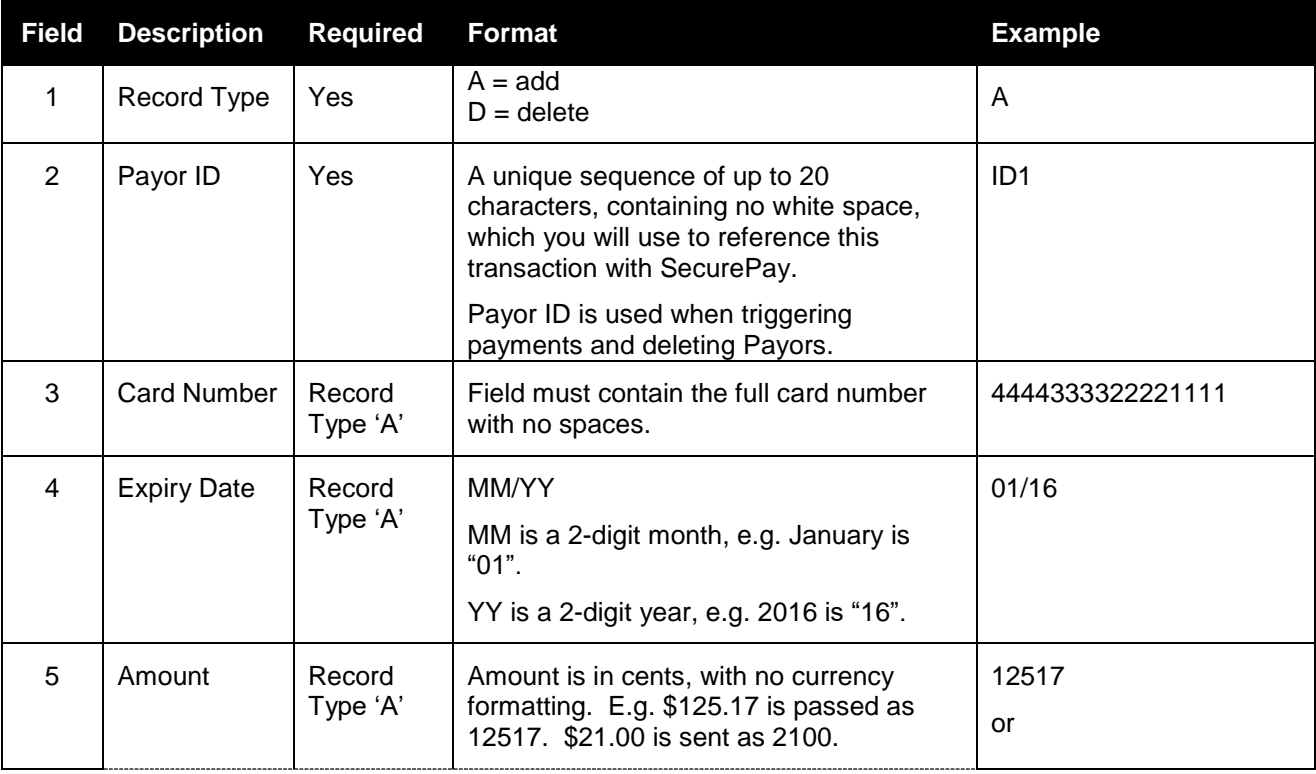

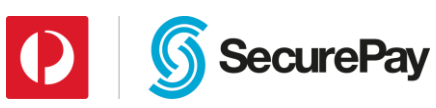

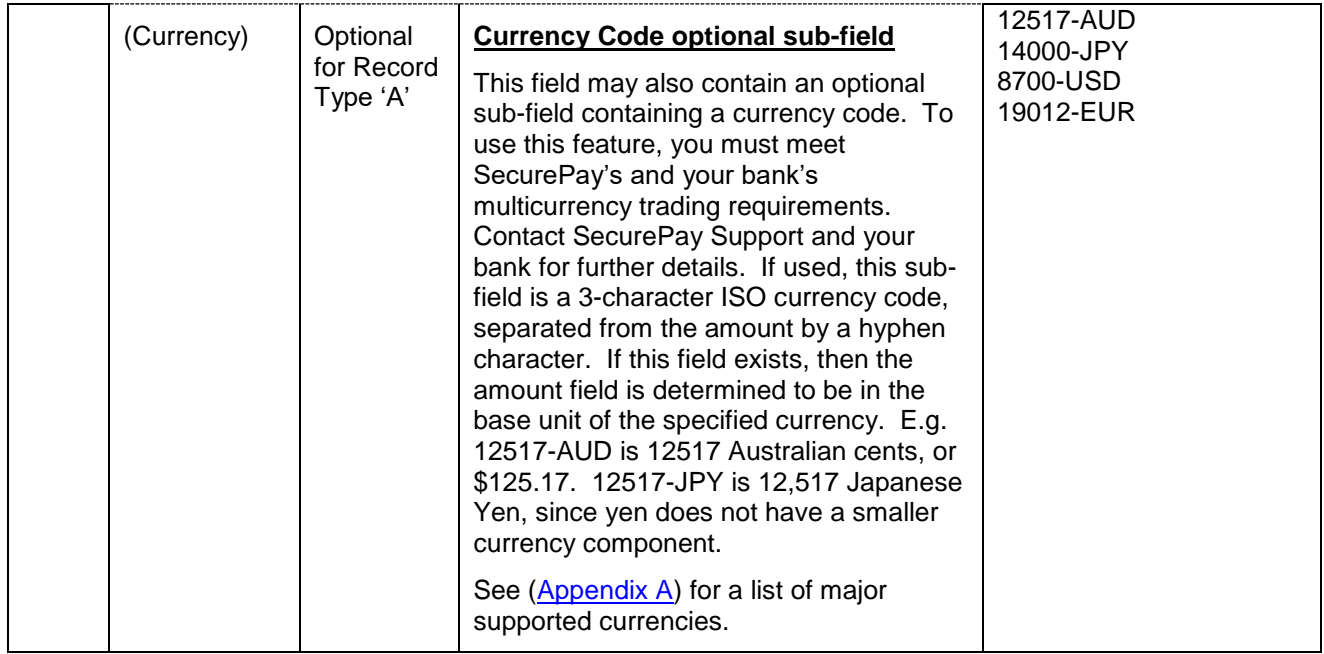

## <span id="page-10-0"></span>**2.2.3 Sample File**

```
BATCHVERSION=3
A,ID1,4444333322221111,07/08,24350 
A,ID2,5123456789012346,09/07,2300-USD 
D,ID1
```
#### **Description of Sample File lines:**

- 1. Header line: Must contain the value "BATCHVERSION=3".
- 2. New triggered payment with default amount of AUD \$243.50 and Payor ID "ID1".
- 3. New triggered payment with default amount of USD \$23.00 and Payor ID "ID2".
- 4. Deleting of triggered payment with Payor ID "ID1"

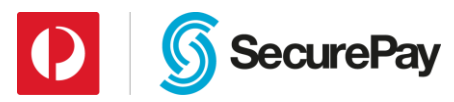

# <span id="page-11-0"></span>**3. Direct Entry (Bank Account) File Formats**

# <span id="page-11-1"></span>**3.1 Direct Entry Transaction File Format (Version 2)**

### <span id="page-11-2"></span>**3.1.1 File Name**

The file must have an extension of ".txt", ".csv" or ".dat".

## <span id="page-11-3"></span>**3.1.2 File Contents**

### **3.1.2.1 Header**

The first line of the batch file must read:

BATCHVERSION=2

Previous versions of the batch file format are not provided in this document.

### **3.1.2.2 Records**

The file should contain one transaction per line.

Each line can be either a Payment (P) or a Triggered Payment (T), specified in the formats below.

### **3.1.2.2.1 Payment Records**

The file should contain one transaction per line.

Each line must contain 6 fields, each field must be separated by a comma character. The comma character cannot be used elsewhere within any of the data fields. Only the account name field may contain spaces between words.

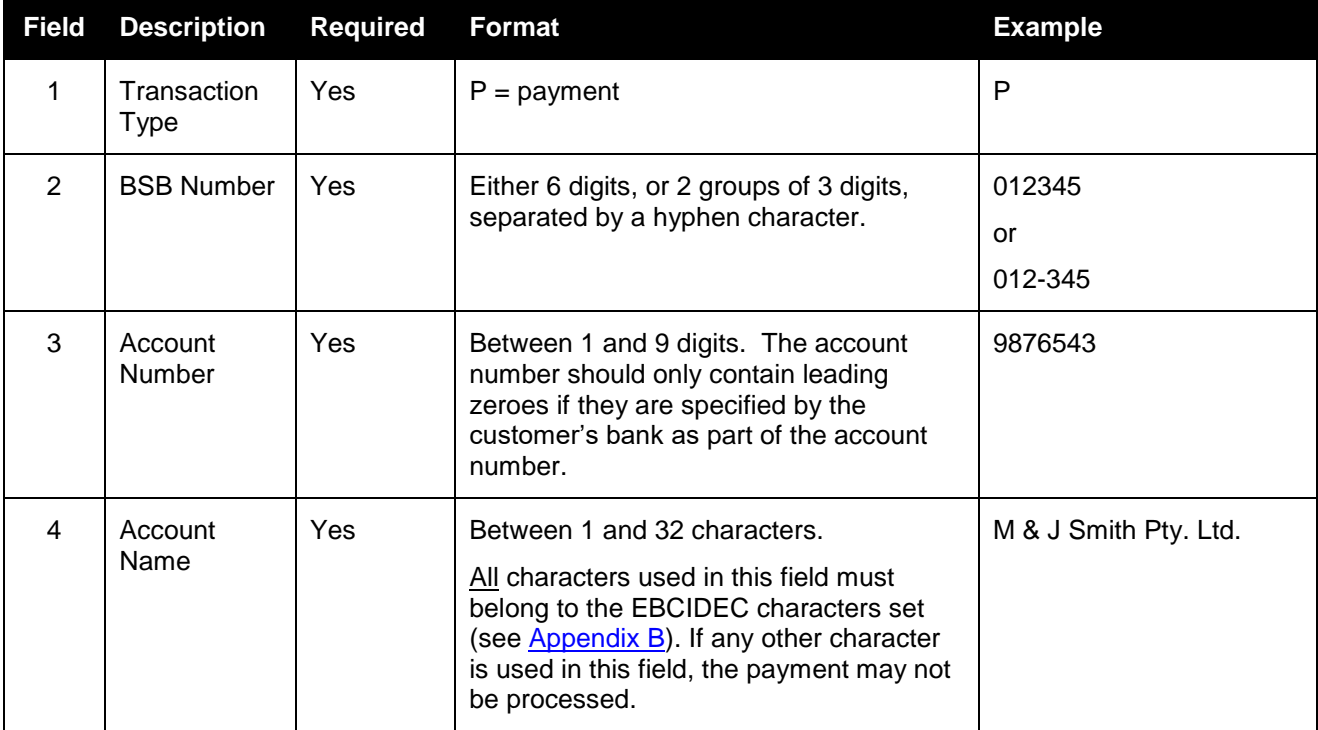

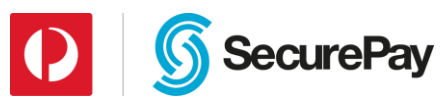

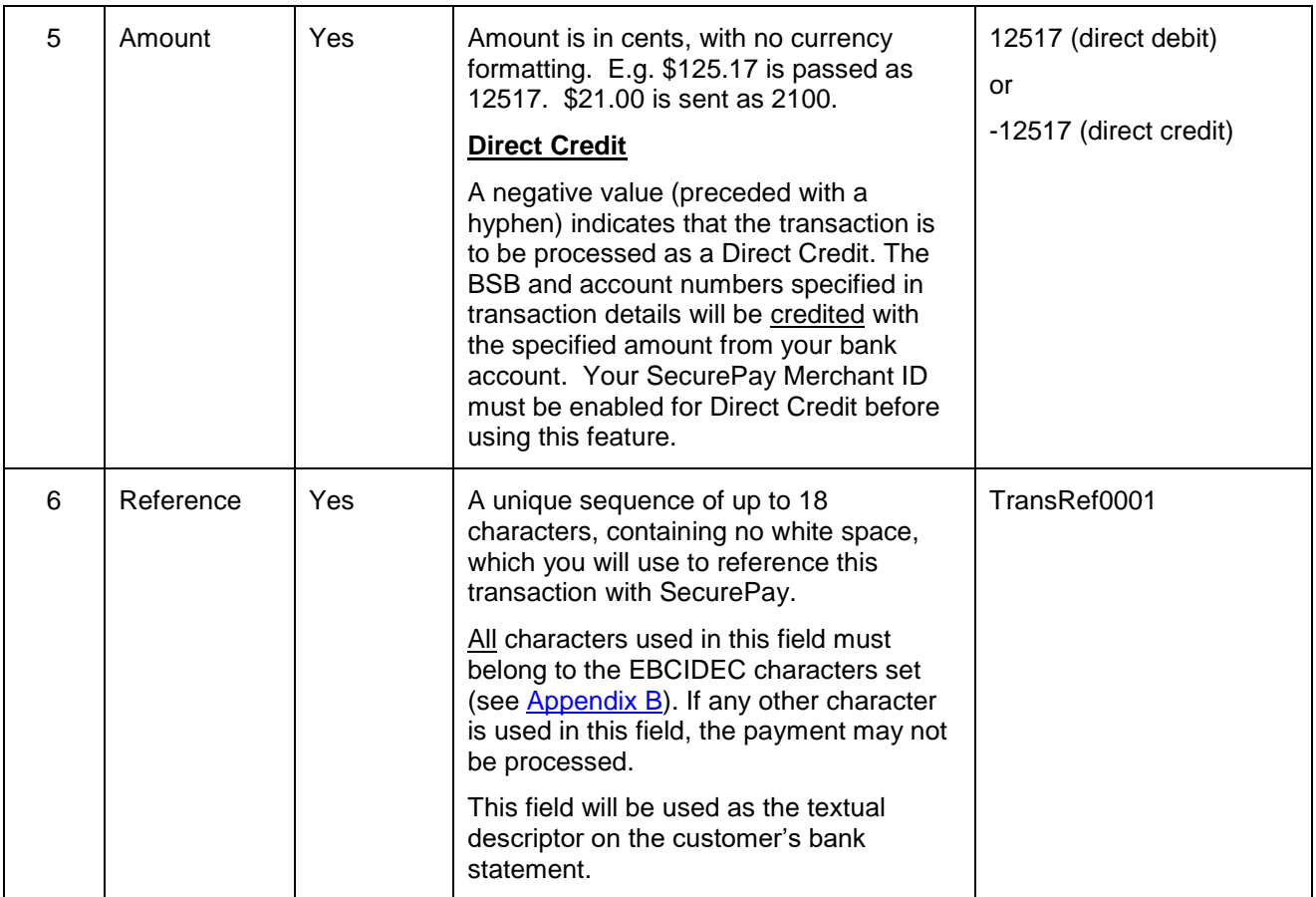

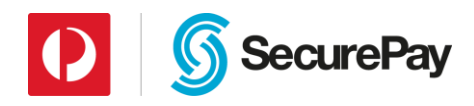

#### **3.1.2.2.2 Triggered Payment Records**

The file should contain one transaction per line.

Each line must contain 4 fields, each field must be separated by a comma character. The comma character cannot be used elsewhere within any of the data fields. Only the account name field may contain spaces between words. Fields in each line are as follows:

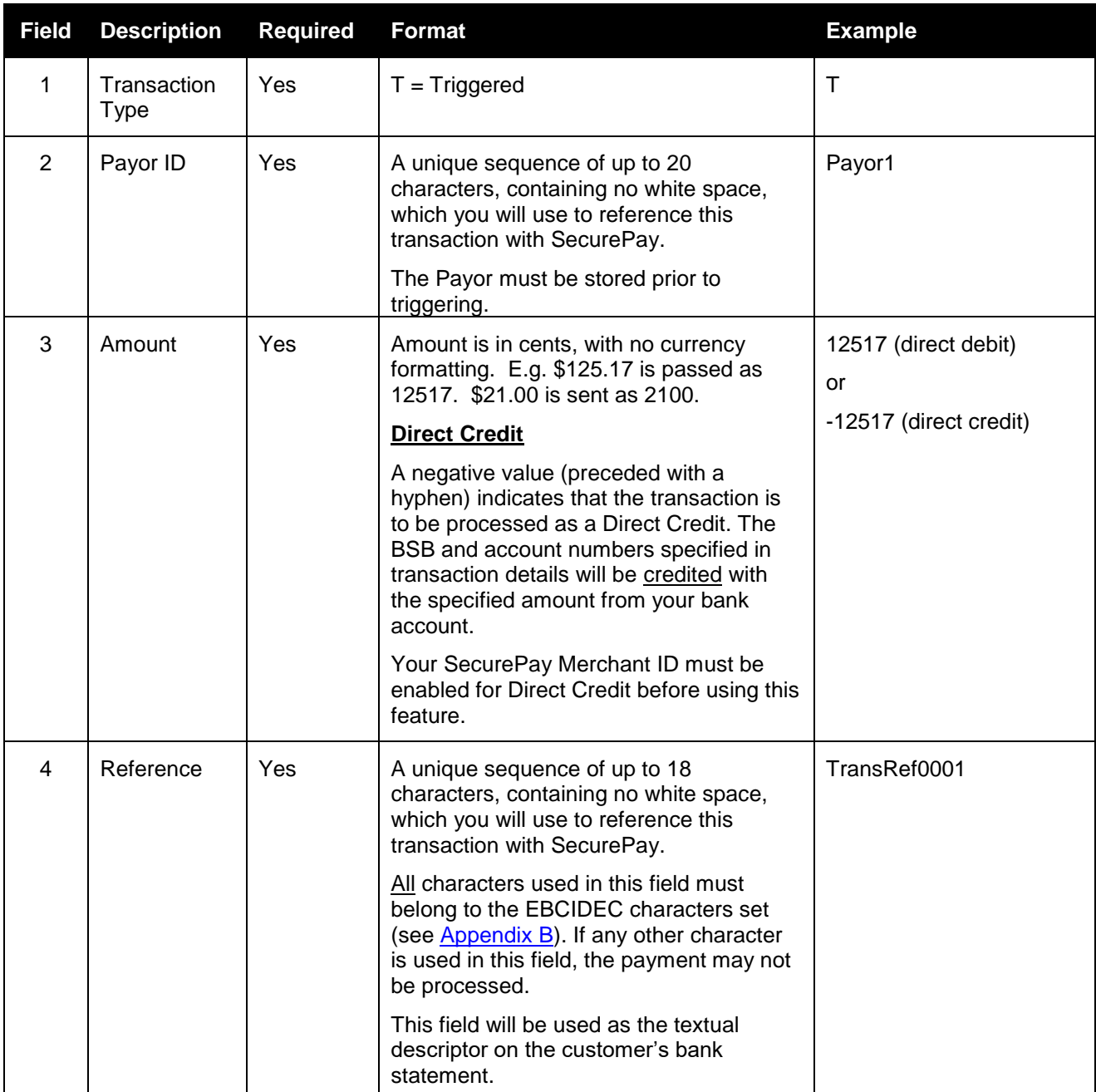

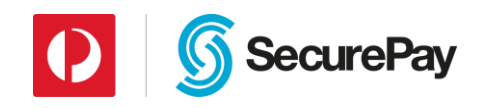

### <span id="page-14-0"></span>**3.1.3 Sample File**

BATCHVERSION=2 P,123-123,1234567,John Smith,100,TransRef00000811 P,123-123,1234567,John Smith,-100,TransRef00000812 T,ID1,1000,TransRef00000813 T,ID4,-100,TransRef00000814

#### **Description of Sample File lines:**

- 1. Header line: Must contain the value "BATCHVERSION=2".
- 2. Direct debit for \$1.00, debiting John Smith's account with BSB 123-123 and account number 1234567.
- 3. Direct credit for \$1.00, crediting John Smith's account with BSB 123-123 and account number 1234567.
- 4. Triggered direct debit for \$10.00, debiting the bank account stored for Payor ID1.
- 5. Triggered direct credit for \$1.00, crediting the bank account stored for Payee ID4.

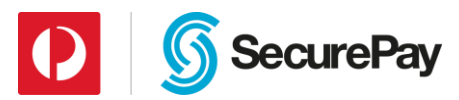

# <span id="page-15-0"></span>**3.2 Direct Entry Account Storage File Format (Version 3)**

### <span id="page-15-1"></span>**3.2.1 File Name**

The file must have an extension of ".txt", ".csv" or ".dat".

## <span id="page-15-2"></span>**3.2.2 File Contents**

#### **3.2.2.1 Header**

The triggered payment file is not used for processing payments like version 2 file. It's used to add and delete triggered payments. The first line of the batch file must read:

BATCHVERSION=3

#### **3.2.2.2 Records**

The file should contain one record per line.

Each line must contain 5 or 2 fields, fields must be separated by a comma character. The comma character cannot be used elsewhere within any of the data fields.

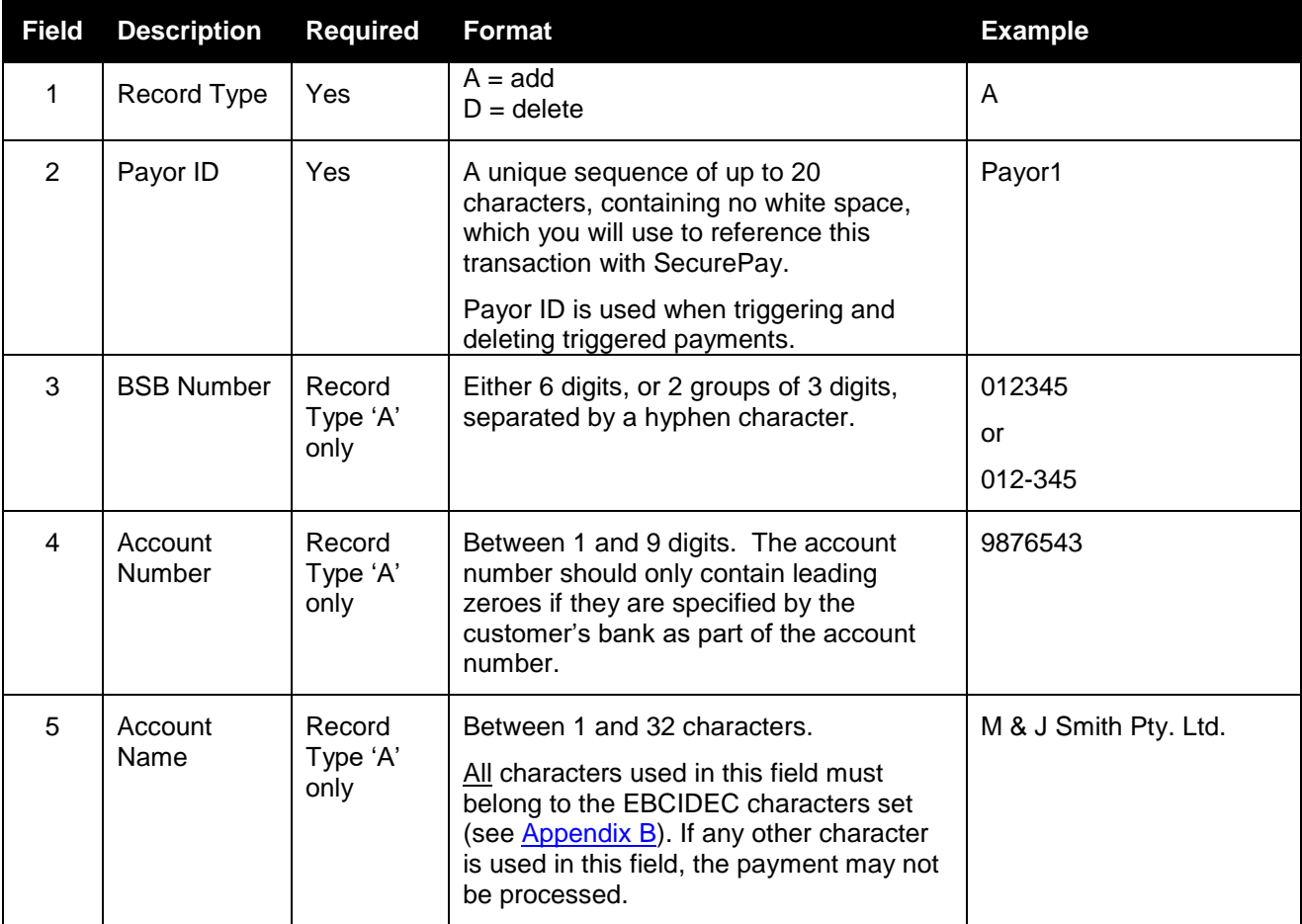

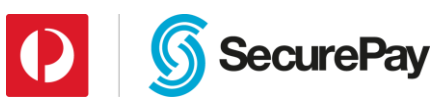

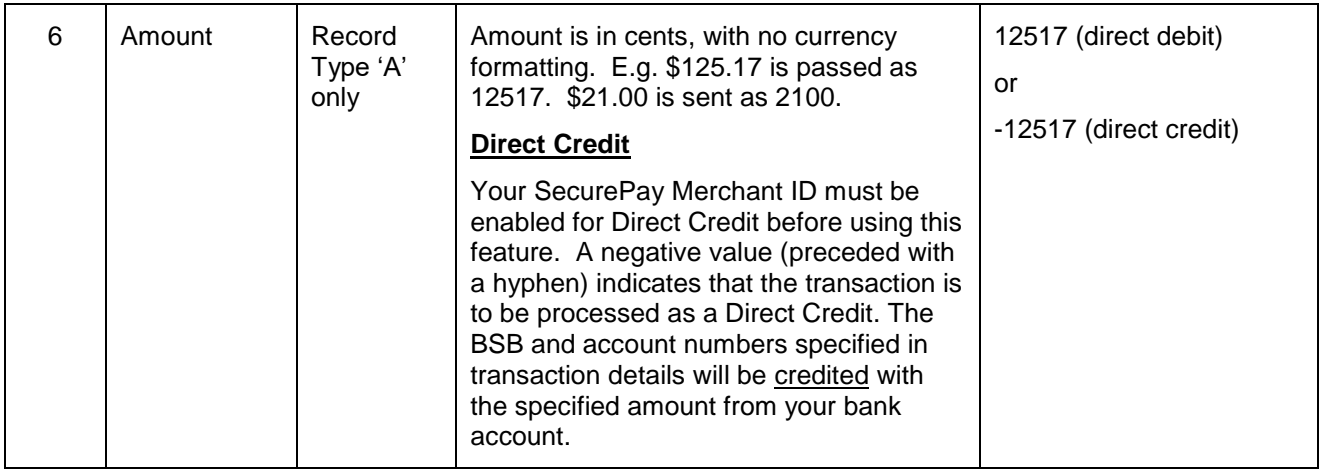

# <span id="page-16-0"></span>**3.2.3 Sample File**

```
BATCHVERSION=3
A,ID1,123-123,1234567,John Smith,100
A,ID2,123-123,1234567,John Smith,-100
A,ID3,123-456,12345678,John Smith,1
A,ID4,123-456,12345678,John Smith,-1
D,ID2
D,ID3
```
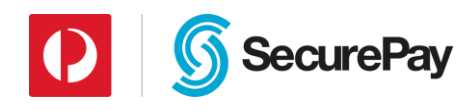

# <span id="page-17-0"></span>**4 Uploading the File**

The formatted file(s) should be uploaded using the **Merchant login** web site:

1. Login to the Merchant Login page using your Merchant ID, User Name and Password.

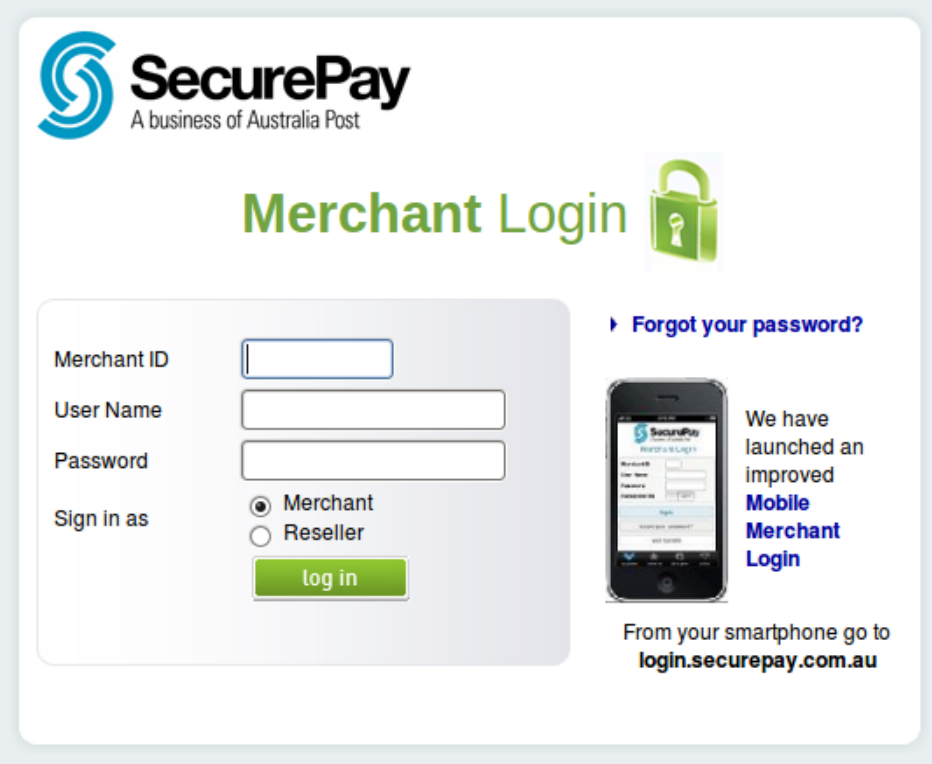

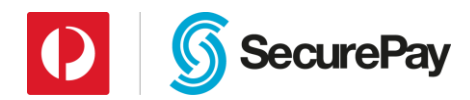

2. To upload the batch file of transactions to be processed, click on **Batch File** (as can be seen on the screen in Figure 1 highlighted in red).

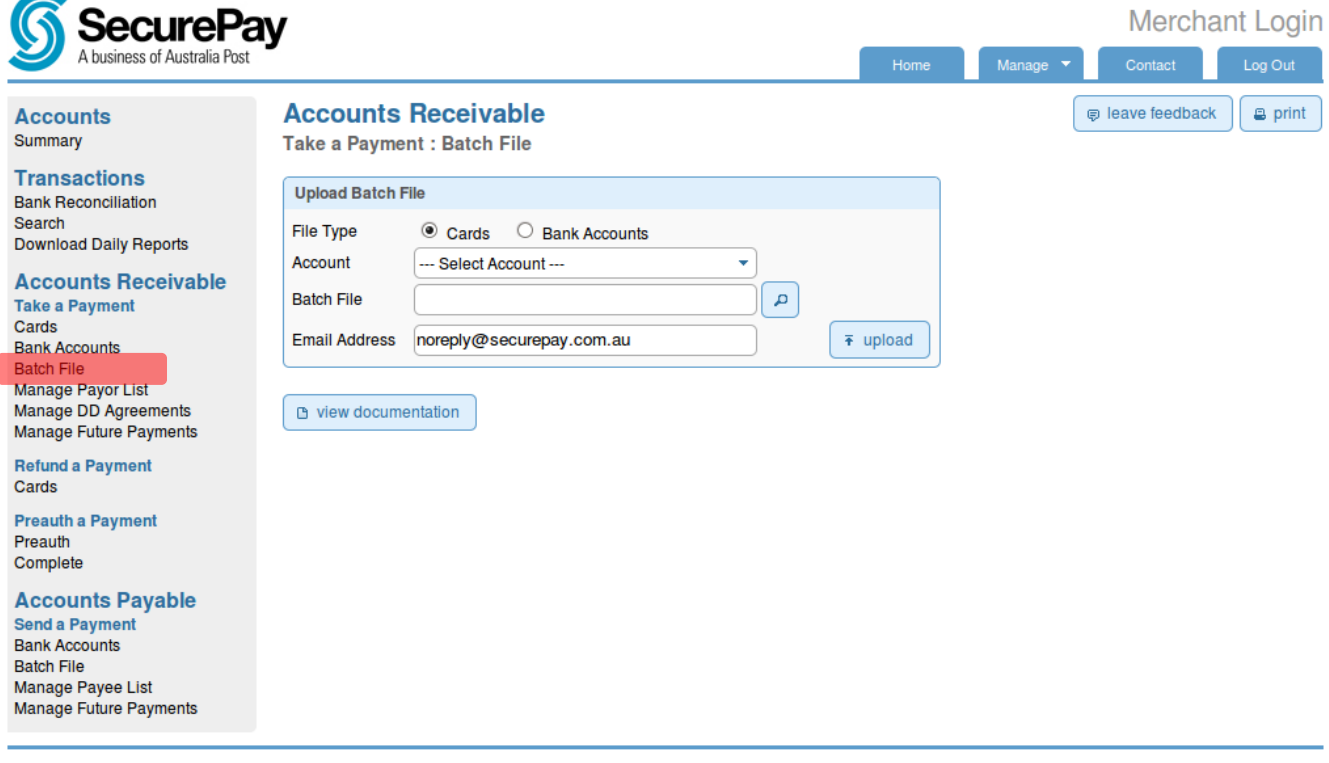

@ 2008 - 2013 SecurePay Pty Ltd | All rights reserved | ABN 92 088 101 875

#### Figure 1

- 3. To upload the file:
	- Select File Type of "Cards" for a Credit Card batch, or "Bank Accounts" for a Direct Debit batch.
	- Select an Account from the list provided. The Account you select will be used to process the transactions from the file.
	- Select the batch file on your hard drive. The full path to the file on your local disk must be specified.

**Note:** If you have already submitted a batch file for this Merchant ID and this payment type (Cards or Bank Accounts) today, the original file will be overwritten by the new file.

- Type in an email address to receive the upload and validation notification.
- Click on **Upload** to upload the batch file.

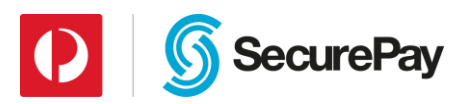

4. When the file is uploaded successfully following screen will be displayed. The file will be validated in the background and a notification email will be sent out to email address specified. Any invalid records from the file will be filtered out and attached to the notification email.

Credit card files are checked for:

- Invalid credit card numbers;
- Invalid credit card expiry dates;
- Non-numeric amount values.

Direct debit files are checked for:

- Invalid BSB number format; (We do not check if the BSB exists.)
- Invalid account number format;
- Non-numeric amount values.

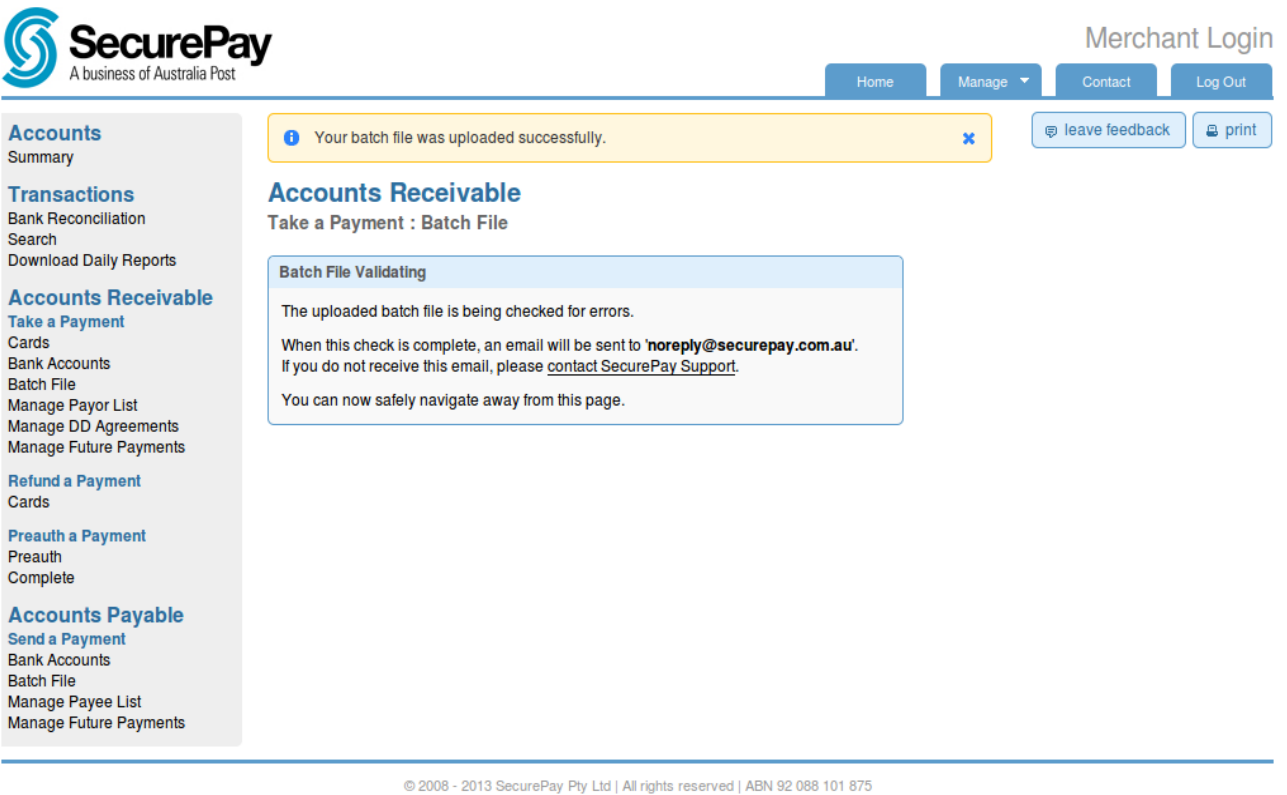

Figure 2

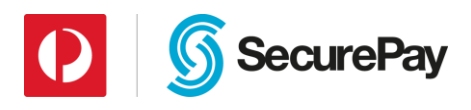

# <span id="page-20-0"></span>**5 Important Note**

- The SecurePay Payment Network processes credit card batch files at 5:30pm, 7 days a week. Files must be uploaded and fully validated by the SecurePay system prior to 5:30pm to enable the system to process the payments by the next day. Large files may take some time to be validated. You will receive a validation email to let you know when the process is complete.
- If the credit card transaction batch file requires resubmission, the new file should be uploaded before 5:30pm on the same day. The old file will be overwritten with the new one. If the resubmission is not done before 5:30pm, the file currently in the system will be processed.
- The SecurePay Payment Network processes direct debit batch files at 4:00pm, 7 days a week. However, direct debit transactions are only sent to the financial institutions for settlement on Australian national business days (excludes public holidays). Therefore, transactions from a batch file processed on a Saturday will not be sent to the bank until Monday, or the following business day. Files must be uploaded and fully validated by the SecurePay system prior to 4:00pm to enable the system to process the payments by the next business day. Large files may take some time to be validated. You will receive a validation email to let you know when the process is complete.
- If the direct debit transaction batch file requires resubmission, the new file should be uploaded before 4:00pm on the same day. The old file will be overwritten with the new one. If the resubmission is not done before 4:00pm, the file currently in the system will be processed.
- <span id="page-20-1"></span> Results of the batch transactions can be viewed via the Merchant Login Transactions Search menu. If you have requested a daily transaction report file containing batch transactions, the transactions will be emailed in this file the following morning, by 8:00am.

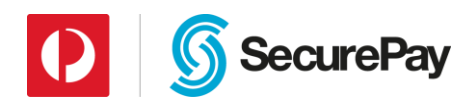

# <span id="page-21-0"></span>**Appendix A: Currency Codes List**

#### **IMPORTANT NOTICE:**

You must meet certain requirements with your merchant facility and SecurePay before using SecurePay's multicurrency features. Please ask SecurePay if we support multi-currency payments through your merchant facility, and if so, what currency types are available. You may also need to open a multi-currency merchant facility for each currency you propose to transact in. Contact SecurePay Support or your SecurePay Account Manager for full details.

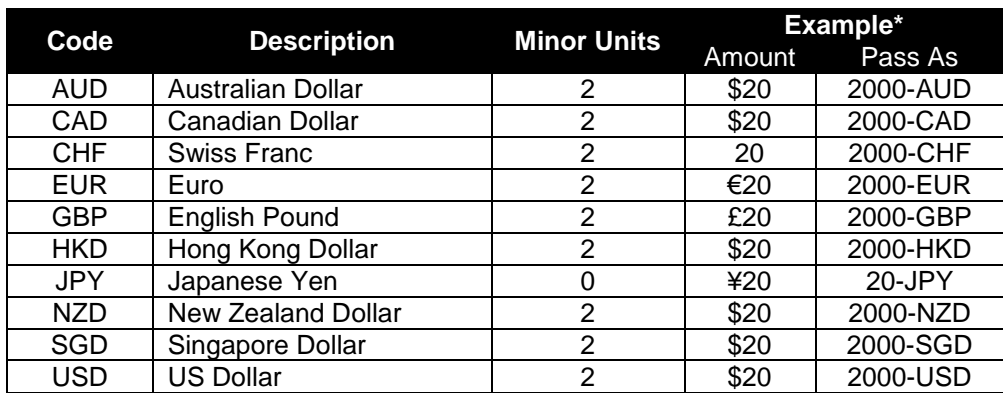

# <span id="page-21-1"></span>**Appendix B: EBCIDEC Character Set**

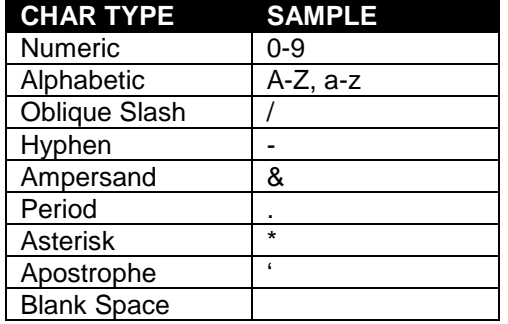